# IOS (IPHONE, IPAD & IPOD) E-MAIL SETUP GUIDE

BELxpress

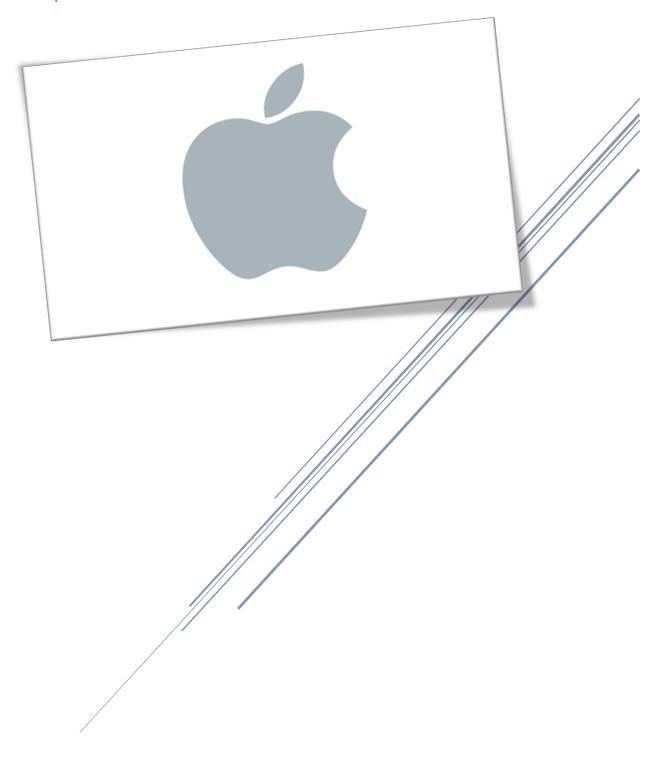

The following guide will show you how to configure or set up your BELxpress email account in iOS (iPhone/iPad/iPod), including some tips and tricks at the end. This guide is based on iOS 12.2, for old version, you may refer to this guide as a reference.

### Step 1

From the Home screen, choose "Settings" as below:

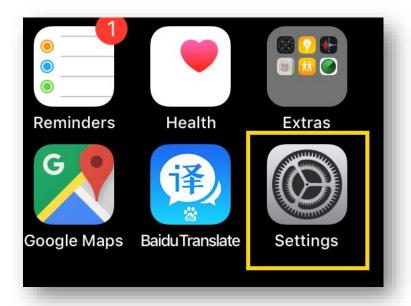

### Step 2

From the Settings screen, tap on "Mail" (Note: for iOS 12 and below, tap on "Password & Accounts"). Then tap on "Accounts"

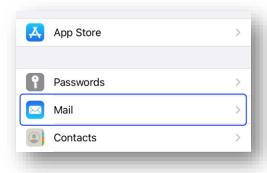

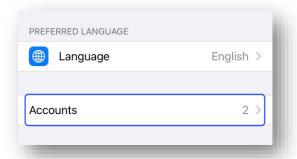

On the "Accounts" screen, tap on "Add Account" as below

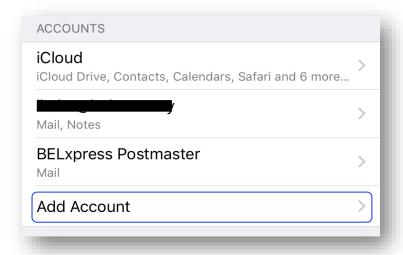

# Step 4

On "Add Account" screen, tap "Other"

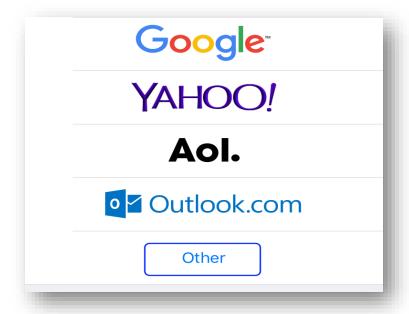

Then tap "Add Mail Account" as shown below:

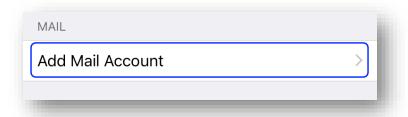

### Step 6

On the "New Account" screen, type your Name, Email address, Password and Description, then tap the "Next" button on the top right as shown below and wait for the account look up.

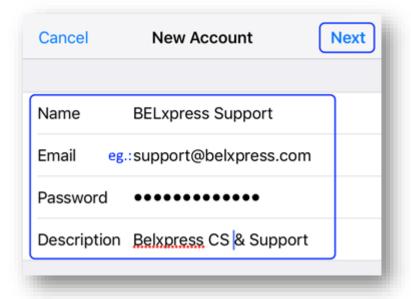

After successfully looking up the account, "New Account" screen will be shown as below:

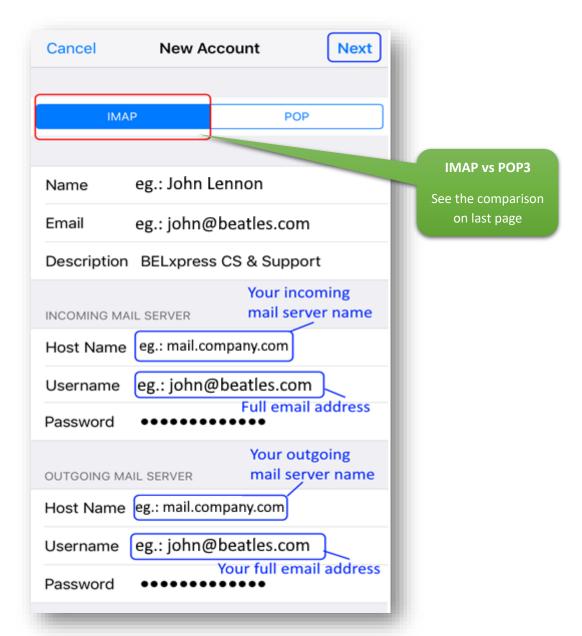

Type your Incoming Mail Server's Host Name, User Name (your full e-mail address) and Password, scroll down and do the same for the Outgoing Mail Server's details (it's **Required**. NOT as **Optional** shown by iPhone/iPad/iPod).

CAUTION: If you are choosing POP3 as the access protocol, you can only set up your email in <u>ONE</u> computer or device. If you want to sync your email across multiple computers or devices (smartphone, tablet), you **MUST** use <u>IMAP</u> access protocol.

Once done, tap the "Next" button on the top right. Your iPhone/iPad/iPod will verify the setting, wait for a few seconds or a minute, depends on your connection.

**NOTE**: If you do not possess of SSL for your domain, an unverified warning will be pop up as below, feel free to ignore the warning, select **"Continue"**.

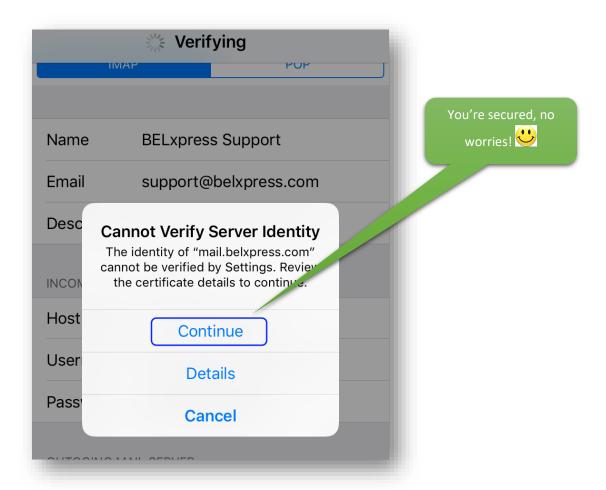

#### TIPS: What is SSI certificate?

"The primary reason why **SSL** is used is to keep sensitive information sent across the Internet encrypted so that only the intended recipient can access it. *This is important* because the information you send on the Internet is passed from computer to computer to get to the destination server."

**NOTE:** Some Email Apps such as GMail or Outlook require SSL certificate nowadays in order to set up an email account on iOS (iPhone/iPad/iPod), it's strongly recommended getting the SSL certificate for your domain today.

Please do not hesitate to contact us (support@belxpress.com) for 'SSL for your domain'. Get your SSL today!

Further details - https://www.globalsign.com/en/ssl-information-center/what-is-an-ssl-certificate/

Once verified, your email (IMAP) account has been setup, tap the "Save" button on the top right to save your setting as below:

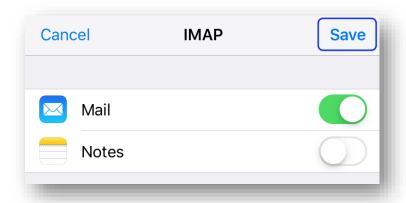

### Step 9

You're done, congratulation! You can now start using your BELxpress email on iOS (iPhone/iPad/iPod).

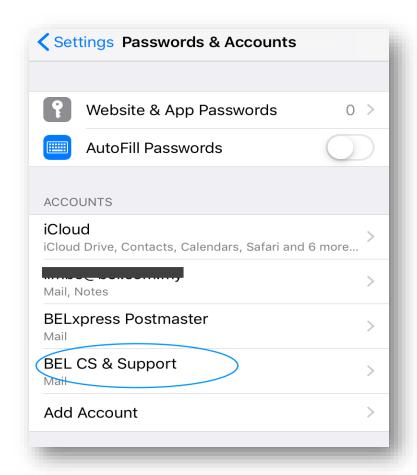

### IMAP vs POP3

Both POP (Post Office Protocol) and IMAP (Internet Message Access Protocol) allow people to get access to their email from a remote server; however, that is where most similarities end.

#### POP3

- Consumed less bandwidth (a bit faster if your Internet is slow)
- Once retrieved, NO backup in the server (unless special settings supported on mail client). Save server storage if storage is your concern.
- Your mails will be stored in the local computer ONLY (unless special settings supported on mail client)
- Your mails will NOT SYNC if access with different computers or devices (NOT recommended for multiple devices)

#### **IMAP**

- Consumed more bandwidth (a bit slower if you've got low bandwidth)
- Your mails (sent/received) will be stored in both local computer/device and remote server (backup)
- You can use multiple computers and devices (phone, tablet) to check/send your email (mail sync)
- If you lost your computer/device, you can always sync back your mails from remote server (provided that your mails are not deleted from your computer/device)

WARNING: <u>DO NOT mix POP3 and IMAP</u> for your multiple computers' setup in a single email account. If either one of your computers or devices has been set up as POP3 access protocol, email-sync will **NOT** be working correctly. Bear in mind, **POP3 only for ONE computer or device**.

### TIPS & TRICKS for SSL

If you do not possess SSL certificate for your domain, you may turn off the SSL to avoid annoying warning. Go to Settings → Password & Accounts, under ACCOUNTS section, select your email account, select your IMAP/POP3 email account again, and then follow the screen shot as below:

Outgoing settings reside in SMTP, and incoming & other settings reside in Advanced.

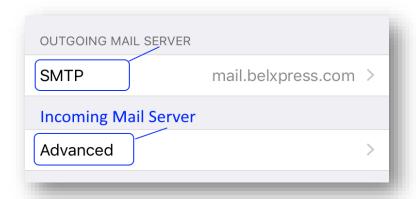

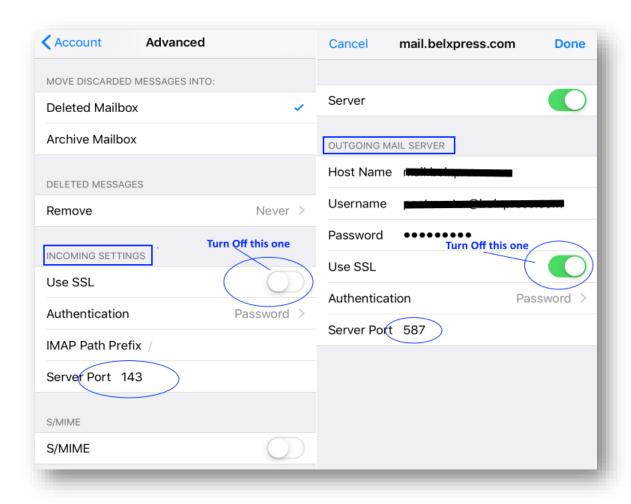